First, log in to gatech.smartevals.com with your Georgia Tech username and password. The homepage, Dashboard, may show a Video Tutorial which you may either skip or watch. The Dashboard allows access to preview course evaluations, view response rates for the current term, view survey reports, and export raw data.

#### **Table of Contents**

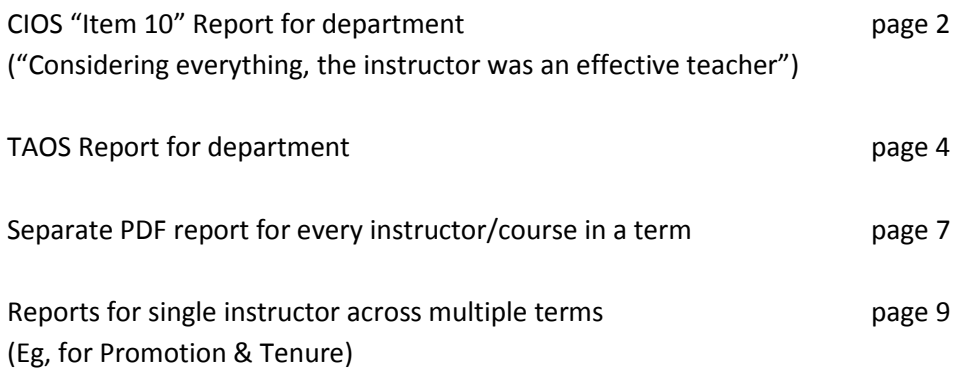

### **Generating Item 10 Report for entire department ("Considering everything, the instructor was an effective teacher")**

- 1) From the Dashboard, click the 'Reports' button in the gold bar at the top of the screen.
- 2) In the leftmost column, click on the blue hyperlink term abbreviation for the term you wish to generate the report for.
- 3) In the second column on the left, click the blue hyperlink for the department you wish to generate the report for.
- 4) In the leftmost column, click on the blue hyperlink 'Reports' for ANY instructor. You may again be prompted with a video tutorial that you can watch or skip.
- 5) At the top of the screen you will see a series of drop-down boxes (likely 6, varies by access level). Two of these will need to be changed, as shown in **bold** below:
	- a) By default, the first box in the left column will read 'this past semester…'
	- b) By default, the second box in the left column will read 'See all Eval periods'
	- c) The third box in the left column **needs to be changed to 'Group Classes Individually'**
	- d) The fourth box in the left column **may need to be changed to read 'All sections of this course'**
	- e) The first box in the right column **needs to be changed to the first option in the list, 'See all instructors'**
	- f) By default, the second box in the right column will read 'See all course levels/types/traits'

Once you have completed these steps, your boxes should look like:

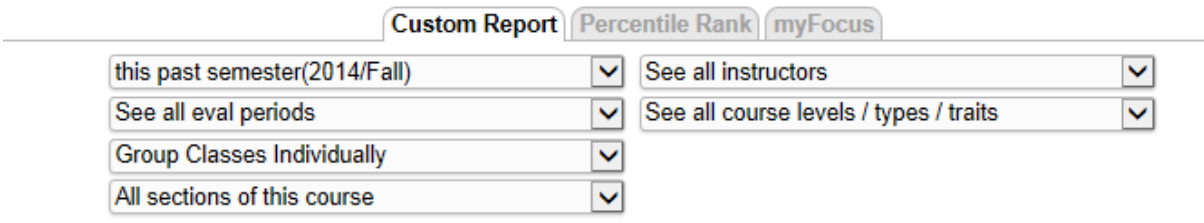

6) Click the blue hyperlink 'Change columns' on the right side below these boxes but above the table. You should see something like:

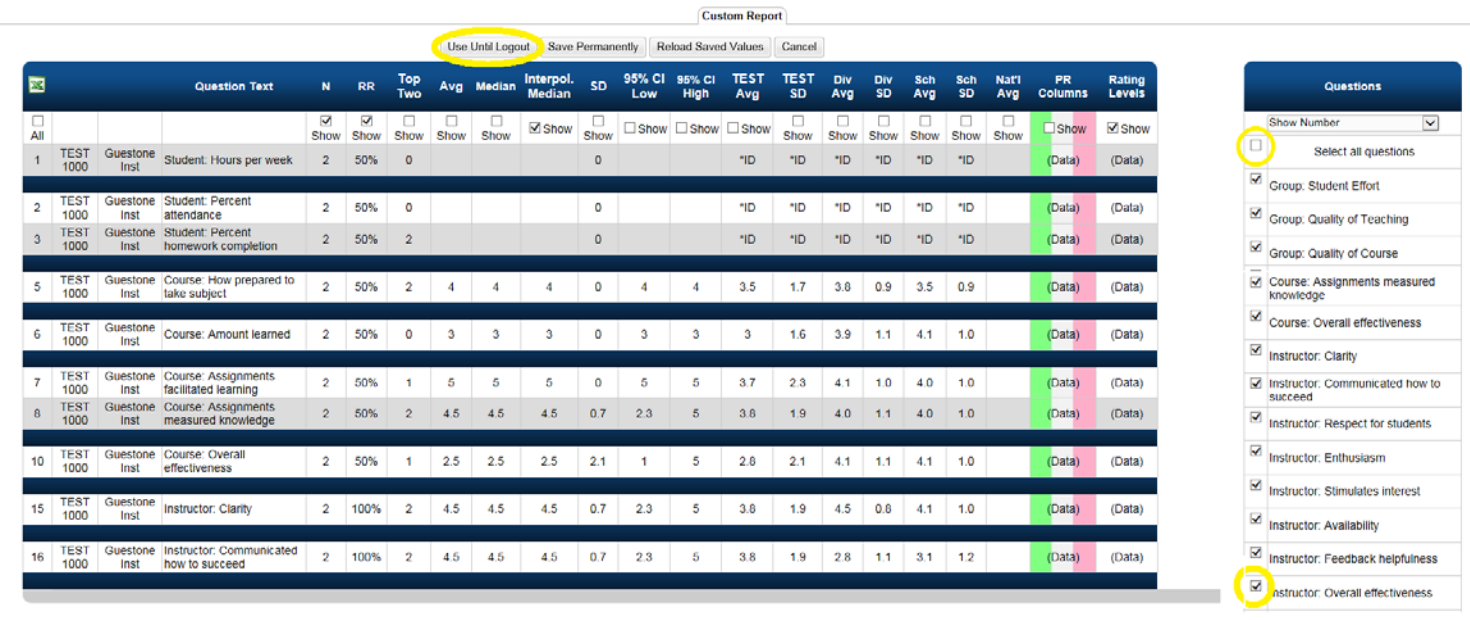

7) To select just the overall instructor effectiveness question, first remove all questions by double clicking the first checkbox on the question list, 'Select all questions' (see yellow highlighting). Then find the question 'Instructor: Overall effectiveness' further down the list and select the checkbox next to it (again, see yellow highlighting).

Note: Some of the questions on this list are generic to the Smart Evals system and are never asked of Georgia Tech students.

8) Click the 'use until logout' button above the left table (see yellow highlighting).

You now have the 'Item 10 report' for the department. Specifically, column 2 lists the class prefix and number, column 3 lists the Instructor, column 5 lists the possible number of respondents, column 6 lists the response rate, and column 7 lists the interpolated median score. It should look like:

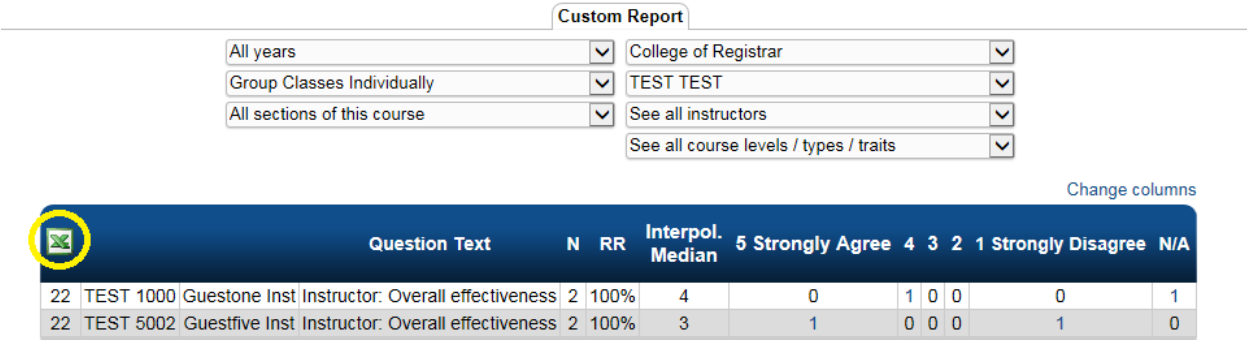

There are no Chart of Scores data for the selected columns

Change columns

If you wish to download this report, click the green 'X' in the upper left corner of the table (see yellow highlighting). You can either save as an Excel file or PDF.

## **Generating TAOS Report for entire department**

- 1) From the Dashboard, click the 'Reports' button in the gold bar at the top of the screen.
- 2) In the leftmost column, click on the blue hyperlink term abbreviation for the term you wish to generate the report for.
- 3) In the second column on the left, click the blue hyperlink for the department you wish to generate the report for.
- 4) In the leftmost column, click on the "Chart icon" for ANY of the instructors listed. You may again be prompted with a video tutorial that you can watch or skip. This will bring you from the "Survey Results" screen to a "Custom Report" tab.
- 5) At the top of the screen you will see a series of drop-down boxes (likely 6, varies by access level). Several of these will need to be changed, as shown in **bold** below:
	- a) By default, the first box in the left column will read 'this past semester…'
	- b) By default, the second box in the left column will read 'See all eval periods'
	- c) The third box in the left column **needs to be changed to 'Group Classes Individually'**
	- d) The fourth box in the left column needs to be changed to read **'All sections of this course'** if it does not already show this option.
	- e) The first box in the right column **needs to be changed to the first option in the list, 'See all instructors'**
	- f) By default, the second box in the right column will read 'See all course levels/types/traits'

Once you have completed these steps, your boxes should look like:

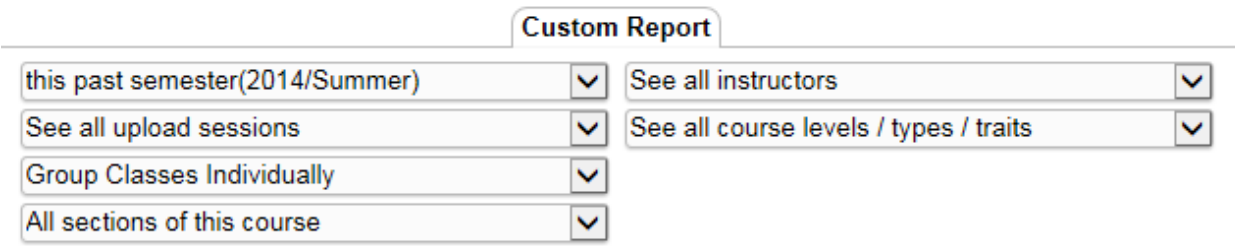

6) Click the blue hyperlink 'Change columns' on the right side below these boxes but above the table. You should see something like:

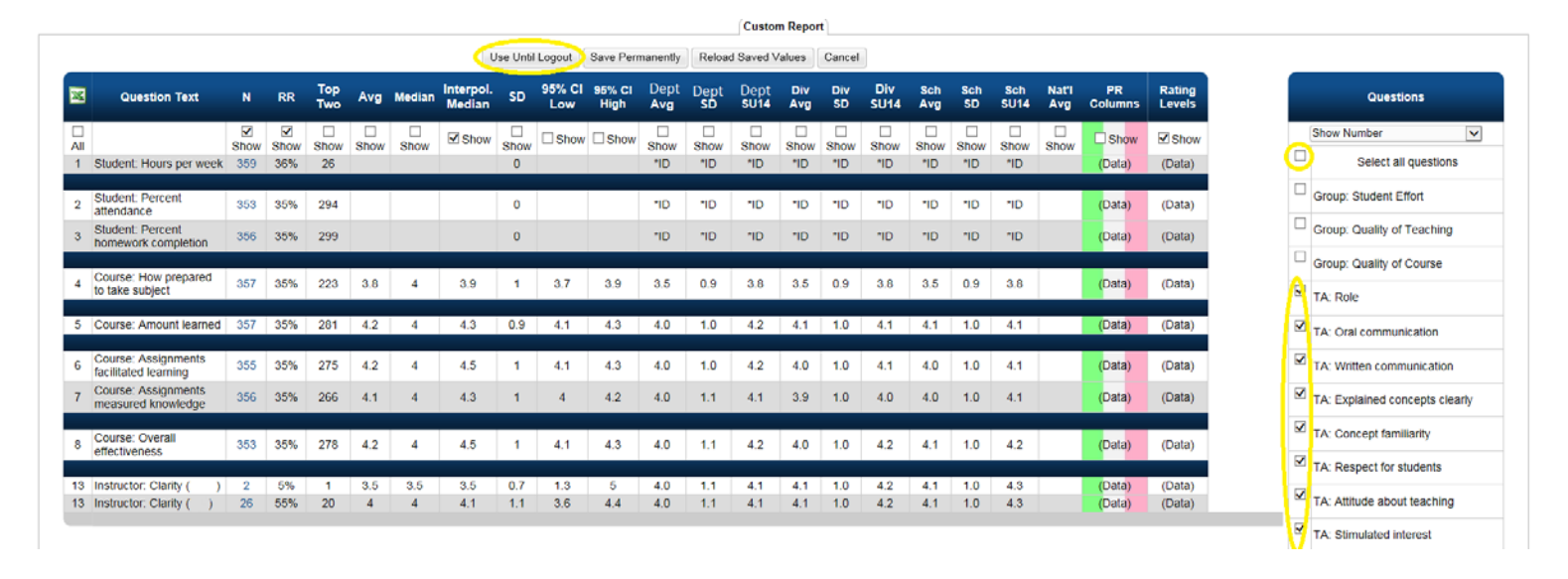

7) To select just TAOS questions, first remove all questions by double clicking the first checkbox on the question list, 'Select all questions' (see yellow highlighting). Then find the questions beginning with 'TA:' further down the list and select the checkbox next to each (again, see yellow highlighting). There should be a total of 13 TA questions.

Note: Some of the questions on this list are generic to the Smart Evals system and are never asked of Georgia Tech students.

8) Click the 'use until logout' button above the left table (see yellow highlighting).

You now have the 'TAOS report' for the department. Specifically, column 2 lists the class prefix and number, column 3 lists the TA, column 5 lists the possible number of respondents, column 6 lists the response rate, and column 7 lists the interpolated median score. It should look like:

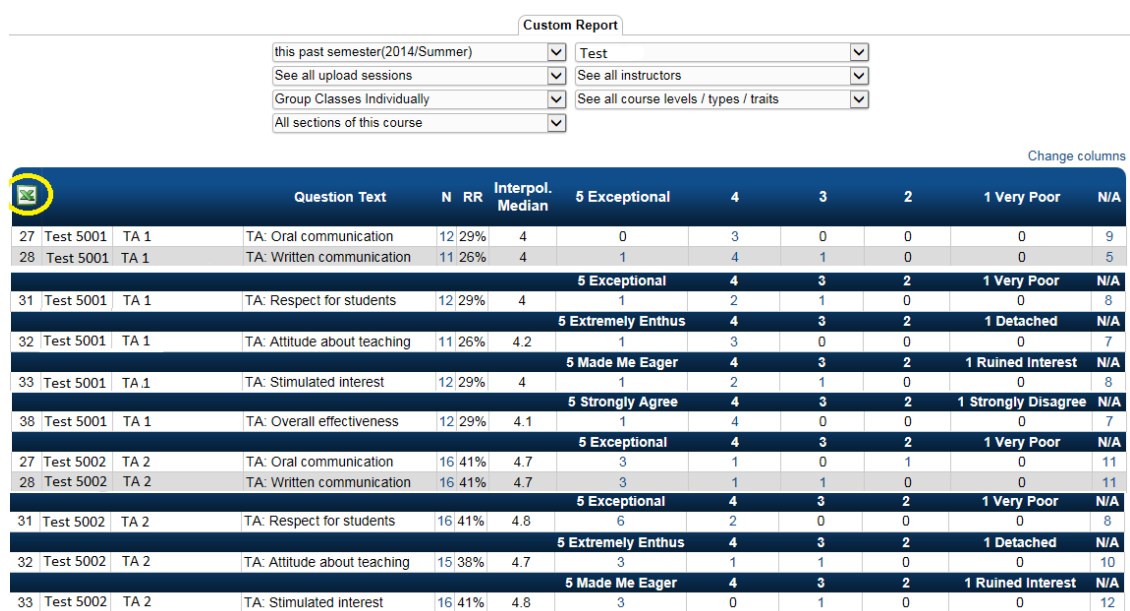

If you wish to download this report, click the green 'X' in the upper left corner of the table (see yellow highlighting). You can either save as an Excel file or PDF.

#### **Generating a separate PDF report for each instructor in a given semester**

- 1. From the Dashboard, under the 'Reports' drop down menu in the gold bar at the top of the screen, select 'Email PDF reports'.
- 2. At the top of the screen you will see a series of drop-down boxes. Likely, none of these need to be changed. By default, the boxes should read: \*\*\*PLEASE NOTE: These vary by access level. \*\*\*
	- a) The first box in the left column may read 'this past semester…'
	- b) The second box in the left column may read 'See all eval periods'
	- c) The first box in the right column may list the college.
	- d) The second box in the right column may list the department.
	- e) The third box in the right column may read 'See all instructors'
	- f) The fourth box in the right column may read 'See all course levels/types/traits'

Your screen should look similar to:

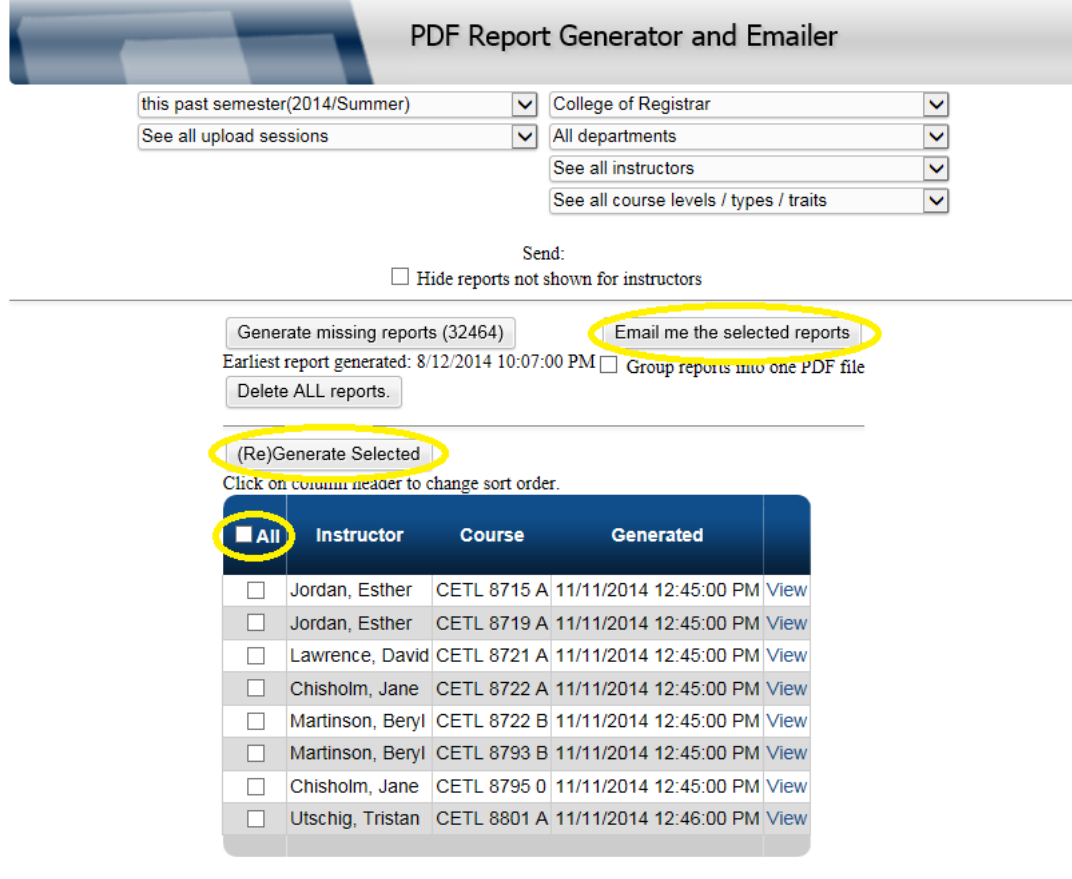

- 3. Select the checkbox next to 'All' in the table, and click the '(Re)Generate Selected' button (see yellow highlighting for both). Depending on the number of reports, this may take several minutes. When completed, you will be brought back to this page, and the right two columns will be filled in.
- 4. Depending on your needs…choose one of the following:

a) To view a PDF report for a single instructor/course combination, click the blue hyperlink 'View' in the rightmost column. This will prompt you to open or download the PDF.

b) To quickly download a separate PDF for each instructor/course combination, first click 'All' in the table, then click the 'Email me the selected reports' button (see yellow highlighting.) This will send each instructor/course combination as a separate PDF report to your Georgia Tech email address on file with Smart Evals. In Zimbra mail client, all these reports can be downloaded quickly using the 'download all attachment' feature.

c) To quickly download all reports as one PDF, first select the checkbox 'Group reports into one PDF file', click 'All' in the table, then click 'Email me the selected reports'. This will send one PDF with all reports to your Georgia Tech email address.

These emailed reports typically arrive within 5-10 minutes.

# **Generating a single PDF with all results for one instructor across multiple semesters**

- 1. From the Dashboard, under the 'Reports' drop down menu in the gold bar at the top of the screen, select 'Download PDF reports'.
- 2. At the top of the screen you will see a series of drop-down boxes (likely 6, varies by access level. See illustration on page 7 of these instructions. ) The following boxes need to be changed:
	- a) The first box in the left column will read 'this past semester…'. Change this to 'All years'.
	- b) The third box in the right column will read 'See all instructors'. Change this to the desired instructor.

The following boxes should not need adjusting. By default, they should read:

- c) The second box in the left column will read 'See all evaluation periods'
- d) The first box in the right column will list the college.
- e) The second box in the right column will list the department. This can be adjusted if, for instance, you only want reports from one department the instructor taught in.
- f) The fourth box in the right column will read 'See all course levels/types/traits'
- 3. Select the checkboxes next to the desired reports in the table. Note that any TA's and co-instructors the primary instructor taught with will also appear in this table, so select only the reports with the primary instructor's name. Click the '(Re)Generate Selected' button (see yellow highlighting on page 7.) Depending on the number of reports, this may take several minutes. When completed, you will be brought back to this page, and the right two columns will be filled in.
- 4. Click 'Download reports' and open or save. This will produce one PDF with all reports for the instructor.